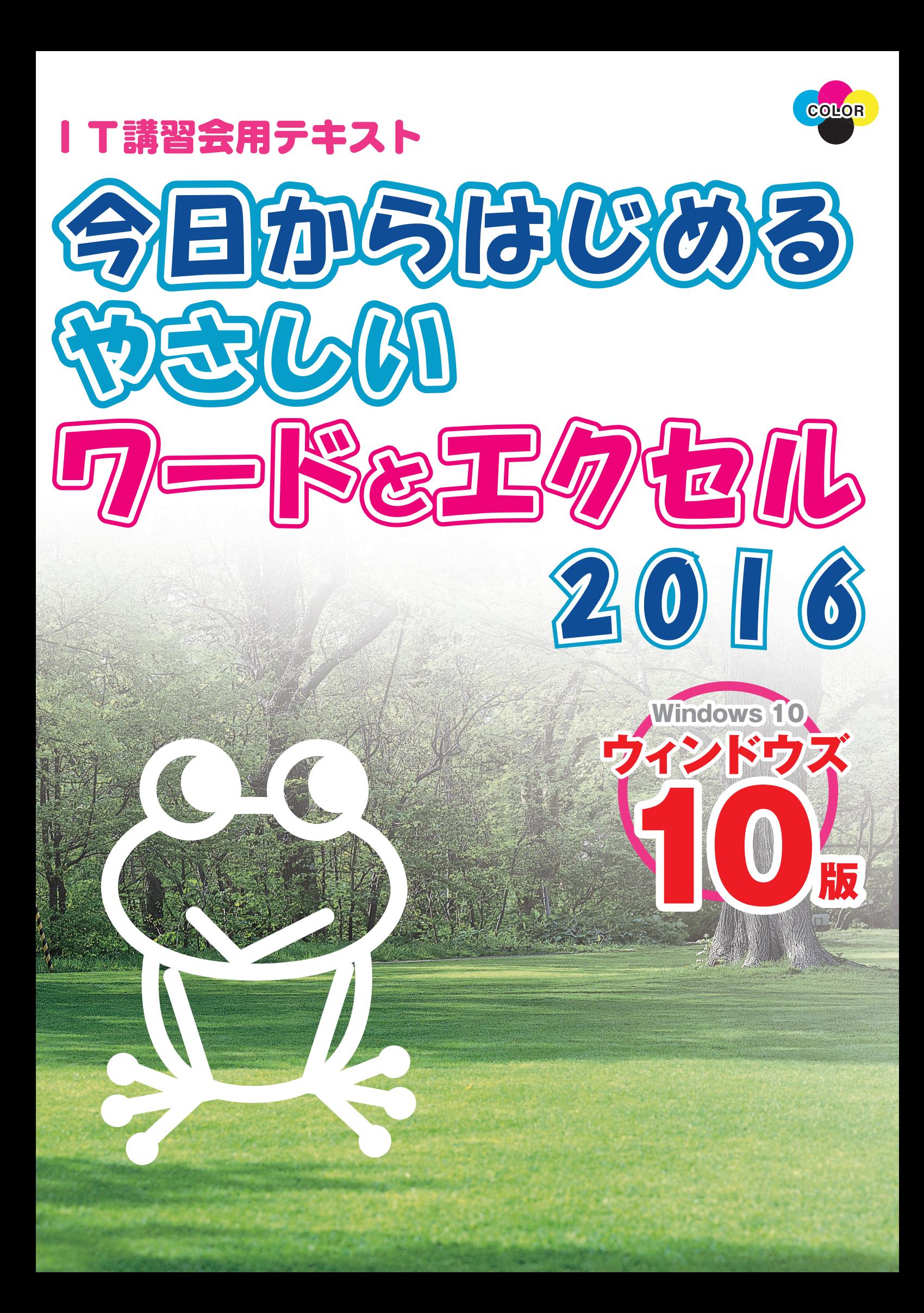

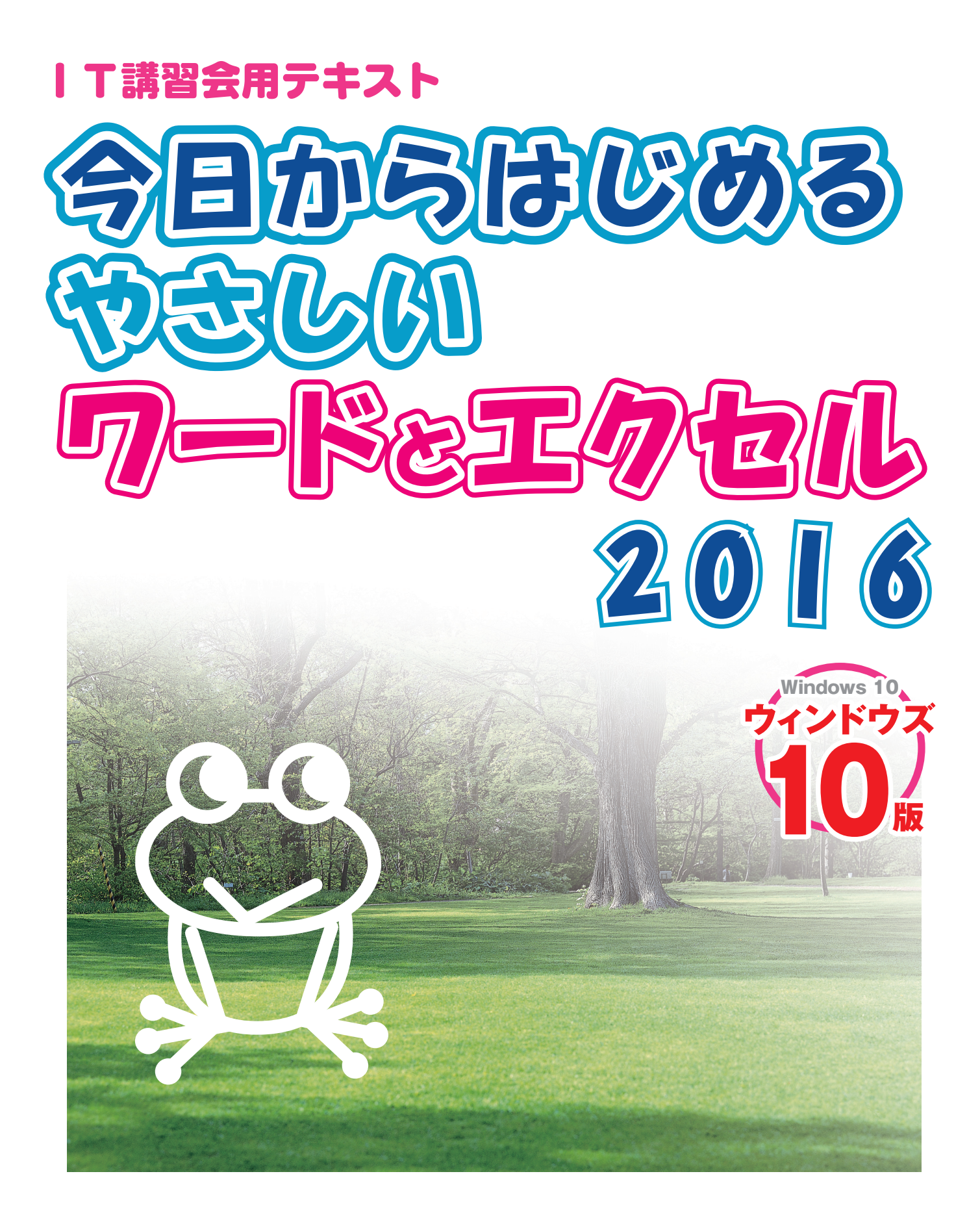

- ※ 本書の使用(本書のとおりに操作を行う場合を含む)により、万一、直接的・間接的に損害等が発生しても、出 版社および編著者は一切の責任を負いかねますので、あらかじめご了承下さい。
- ※本書に記載のURL等は執筆時点のものであり、予告なく変更される場合があります。
- ものであり、お使いのバージョンあるいは環境・設定等によって本書の操作例・表示色等と異なる場合があり ます。
- ※本書では基本的に™および®の記載は省略しました。 ※ 本書の操作は主に、Microsoft Windows10、Microsoft Word2016、Microsoft Excel2016による
- ※本書は、Microsoft Corporationのガイドラインに従って画面写真を使用しています。
- 
- フトコーポレーションが許諾、後援、その他の承認をするものではありません。
- ※ 本書は、独立の出版物であり、マイクロソフトコーポレーションと提携しているものではなく、また、マイクロソ
- 
- ※その他、本書に記載されている会社名、製品名などは、一般にそれぞれ各社の商号・登録商標または商標です。
- ※ Microsoft、Windowsは、米国 Microsoft Corporation の、米国、日本およびその他の国における登録商 標または商標です。
- ※Windowsの正式名称は、Microsoft® Windows® Operating Systemです。

#### はじめに

本書は、前作「今日からはじめるやさしいワードとエクセル 2013」を、2016 バージョン に改訂したものです。これからワードやエクセルを覚えたいと思っているパソコン初心者の方を 対象にした入門書です。主に、次のようなものを作成する過程を、順を追って解説しています。

- ワード編 (Microsoft Word 2016 対応)
	- 手紙・ポスター・名簿・年賀状
- エクセル編 (Microsoft Excel 2016 対応) 贈答品リスト・経費を比較するグラフ

本書は、「ワード編」と「エクセル編」が互いに独立していますので、「ワードだけ」あるいは「エ クセルだけ」を学習することができます。

ワードやエクセルの使い方を覚えても、「さて何に使おうか?」と考えあぐねる人も多いもので す。本書では、覚えた機能をすぐに活用できるように、なるべく生活に密着した事例を多く取り 上げました。また、職場でも応用できるように、各章の練習問題では、ビジネス向けの例題を取 り上げています。

また、パソコンスクールで多くの人に教えた経験に基づいて、操作画面はなるべく省略しない ように掲載し、それに合わせた操作手順では平易な表現を心がけました。そして、初心者が疑問 に思う点や陥りがちなまちがいについては、特に詳しく取り上げています。

お陰様で、前作「今日からはじめるやさしいワードとエクセル 2013」では、「書いてあるこ とを読んで理解できたのは、この本がはじめて」といった感想をたくさんお寄せいただくことが できました。本書でも引き続き、パソコンの入り口に立った方々のお役に立てることを切に願っ ております。

※ワード 2016、エクセル 2016 以外では本書のとおりに操作できない場合があります。

# **目 次**

# はじめに

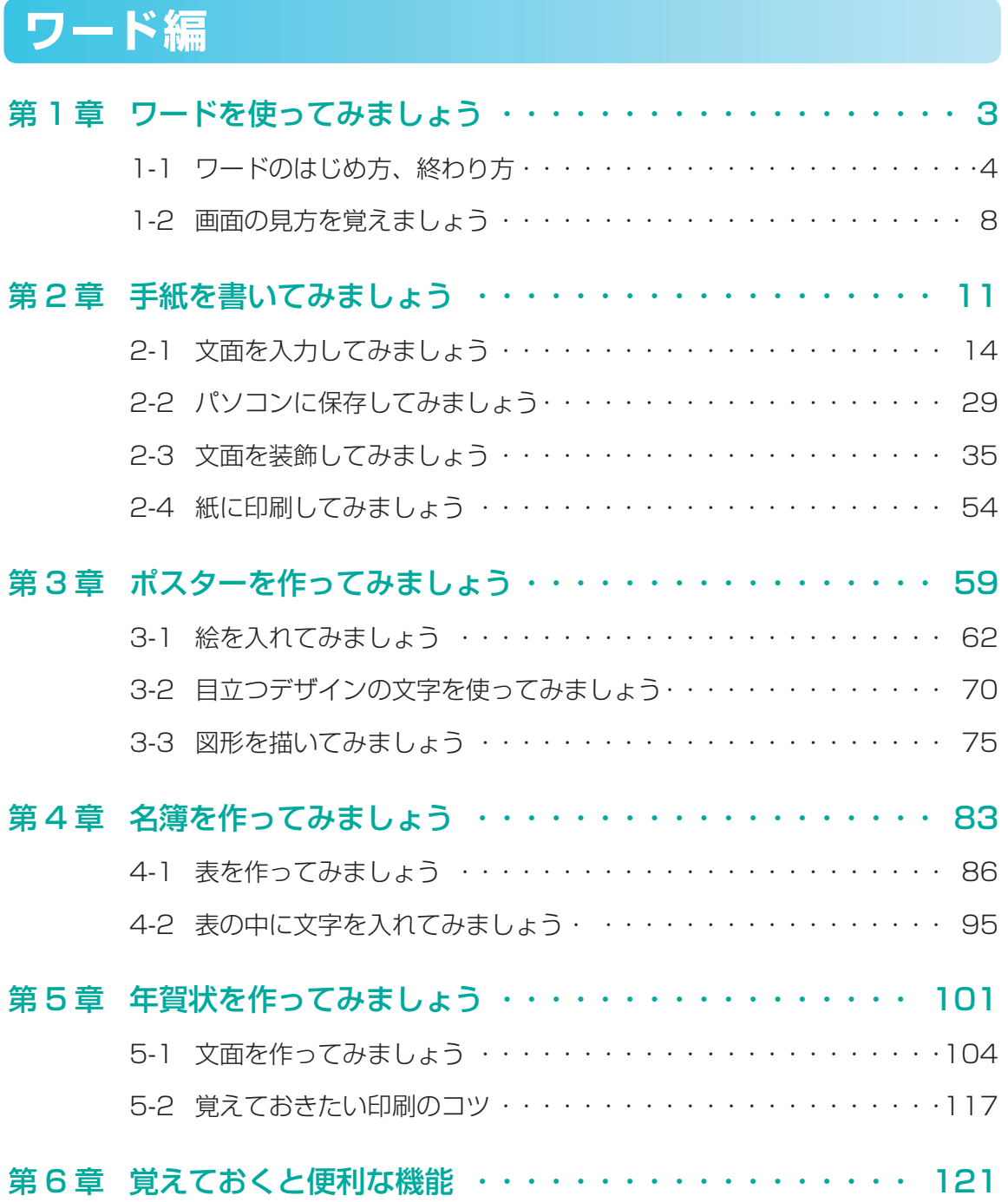

# **エクセル編**

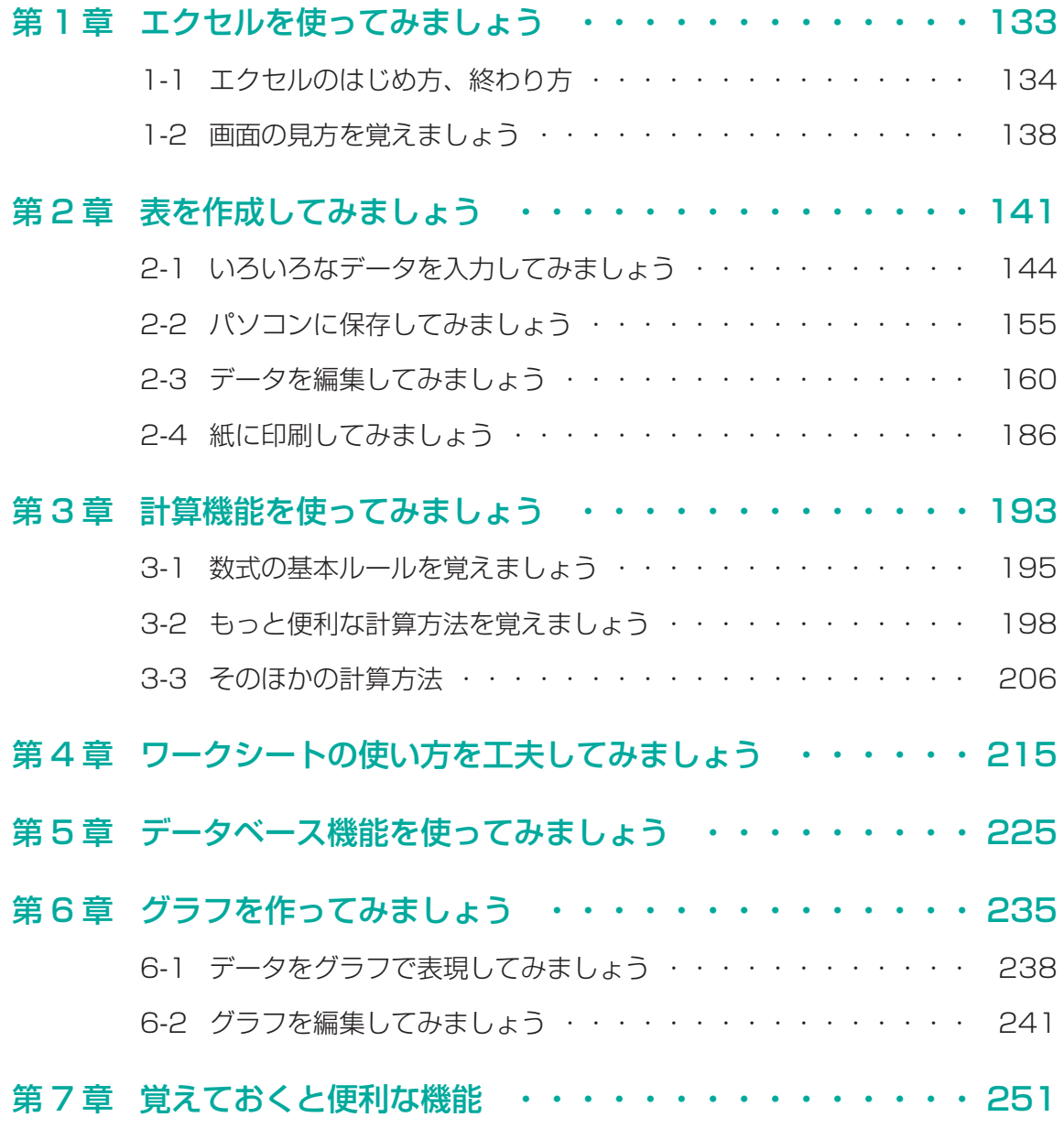

索引 ・・・・・・・・・・・・・・・・・・・・・・・・・・・・・・・・・ 259

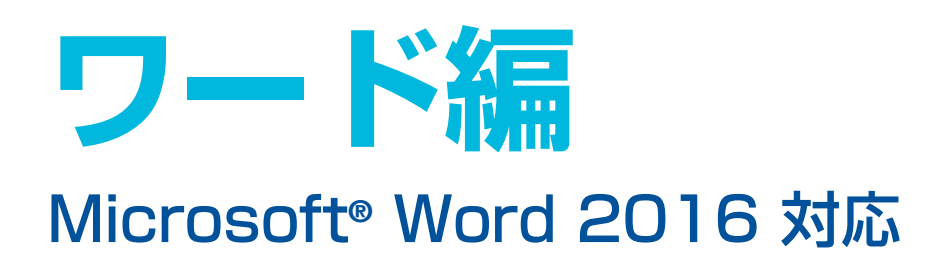

※ワード 2016 以外では本書のとおりに操作できない場合があります。

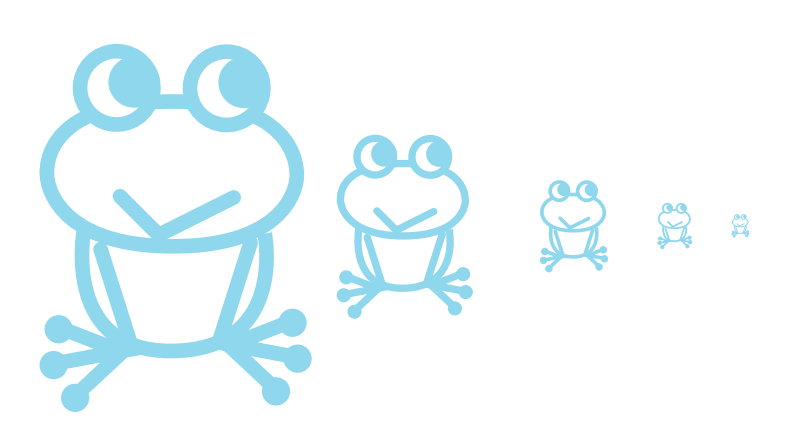

# **ワード編◆目次**

#### 第1章 ワードを使ってみましょう

- 1-1 ワードのはじめ方、終わり方
- 1-2 画面の見方を覚えましょう

#### 第2章 手紙を書いてみましょう

- 2-1 文面を入力してみましょう
- 2-2 パソコンに保存してみましょう
- 2-3 文面を装飾してみましょう
- 2-4 紙に印刷してみましょう

#### 第3章 ポスターを作ってみましょう

- 3-1 絵を入れてみましょう
- 3-2 目立つデザインの文字を使ってみましょう
- 3-3 図形を描いてみましょう

#### 第4章 名簿を作ってみましょう

- 4-1 表を作ってみましょう
- 4-2 表の中に文字を入れてみましょう

#### 第5章 年賀状を作ってみましょう

- 5-1 文面を作ってみましょう
- 5-2 覚えておきたい印刷のコツ

#### 第 6 章 覚えておくと便利な機能

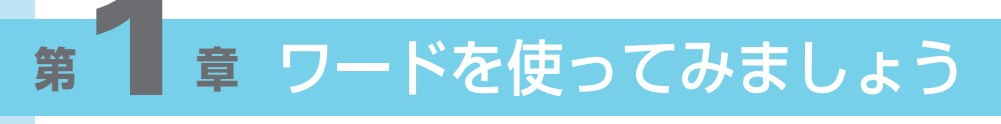

1-1 ワードのはじめ方、終わり方 1-2 画面の見方を覚えましょう

# **<sup>第</sup> 1 <sup>章</sup> ワードを使ってみましょう**

Word(ワード)は、さまざまな機能を備えている日本語ワープロソフトです。ワードを使うこ とによって、手紙や案内状、年賀状などの作成や、ビジネスで使われるような資料の作成などを 見栄えよく行うことができます。

# **1-1 ワードのはじめ方、終わり方**

#### (1) ワードのはじめ方 (ワードの起動)

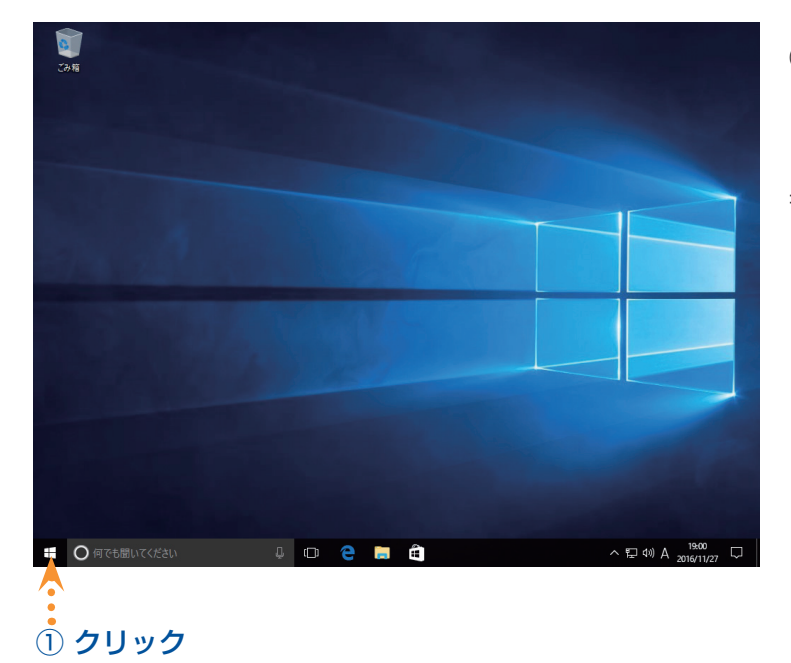

- ① デスクトップ画面のスタートボタンを クリックします。
- ⇒ Windows のスタートメニューが表示 されます。

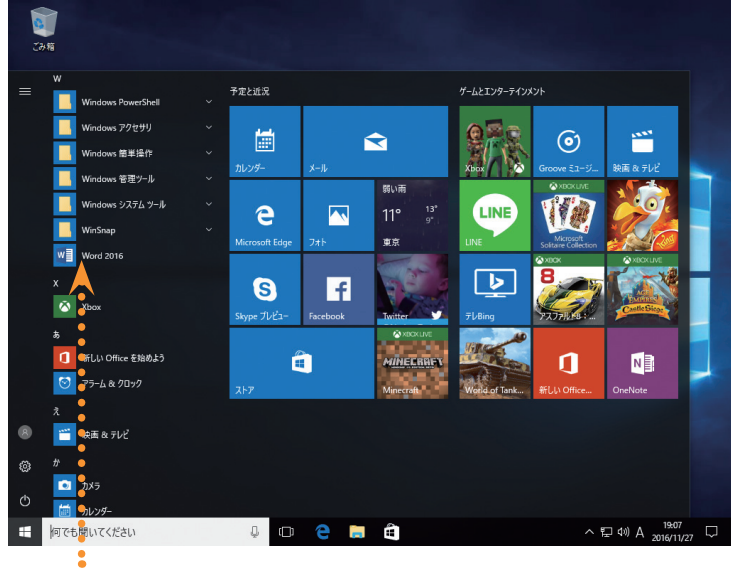

② クリック

② スタートメニューから「Word 2016」 を見つけてクリックします。

 スタートメニューをスクロールさせる のがわずらわしい、右側のタイルから 選択したいなどの場合は、6 ページを ご覧ください。

⇒ [Microsoft Word (マイクロソフト ワード)]が起動し、デザインを選ぶ 画面が表示されます。

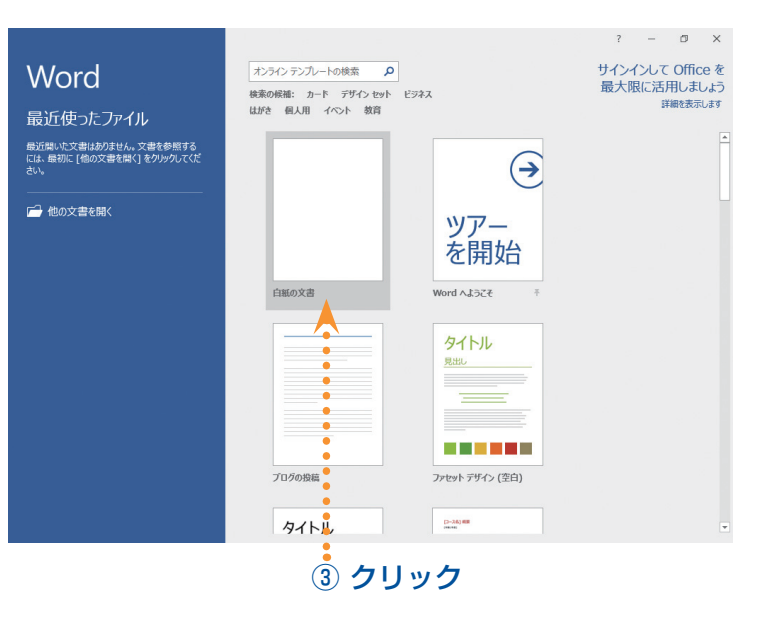

文書 1 - Word サインイ .<br>Turkill  $\sqrt{\pi - \mu}$  $\mathbf{m}$ 参考資料 差し込み文書 校閲 表示 A<br><br>「中国時<br>「中国時  $\mathbf{g}$  . 編集  $\overline{\phantom{a}}$  $1/1$ ページ 0文字 日本語  $\begin{tabular}{c} \hline \small{ $ \mathbb{S} \hspace{-.8mm} \mid \hspace{-.8mm} \mathbb{S} \hspace{-.8mm} \mid \hspace{-.8mm} \mathbb{S} \hspace{-.8mm} \end{tabular} } \begin{tabular}{c} \multicolumn{3}{c}{} \multicolumn{3}{c}{} \multicolumn{3}{c}{} \multicolumn{3}{c}{} \multicolumn{3}{c}{} \multicolumn{3}{c}{} \multicolumn{3}{c}{} \multicolumn{3}{c}{} \multicolumn{3}{c}{} \multicolumn{3}{c}{} \multicolumn{3}{c}{} \multicolumn{3}{c}{} \multicolumn{3}{c$  $-+ 10$ 

③ 「白紙の文書」をクリックします。

 この画面からデザインを選んで文書を 作成することもできます。

⇒ 白紙の画面が表示されます。

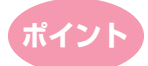

# ● もっと簡単にワードを起動するには ●

スタートメニューからすばやくワードを選択するには、次の操作を行います。

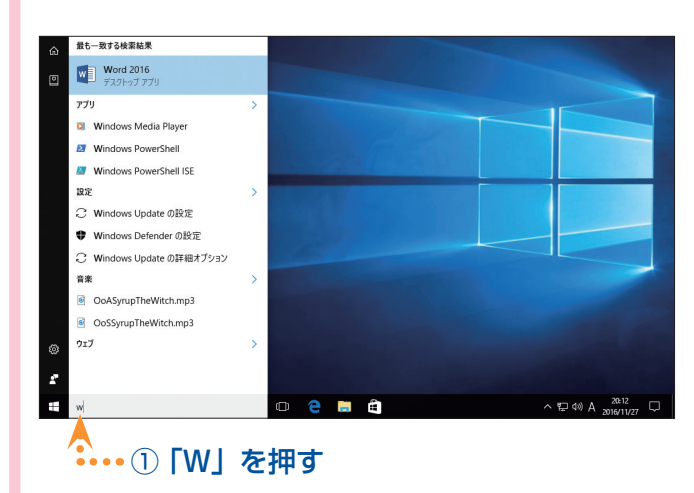

- ① スタートメニューを表示させてか ら、キーボードで「W」を押します。
- **⇒名称に「W」が含まれるアプリだけ** が抽出されますので、その中から 「Word 2016」をクリックします。

また、次の手順で、タイルメニューにワードのタイルを表示させることもできます。

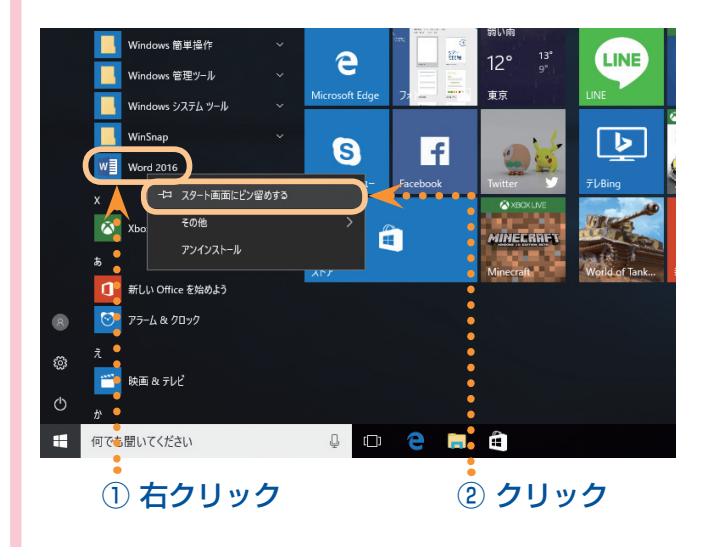

- ① スタートメニューの「Word 2016」 を右クリックします。
- ⇒ 「Word 2016」のそばにメニュー が表示されます。
- ②「スタート画面にピン留めする]を クリックします。
- ③ タイルメニューにワードのタイルが 表示されます。タイルをクリックし て、ワードを起動できます。

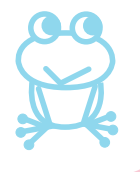

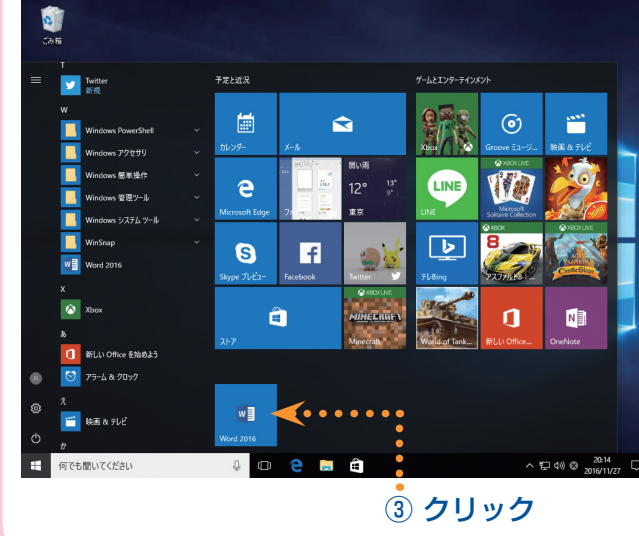

# (2)ワードの終わり方 (ワードの終了)

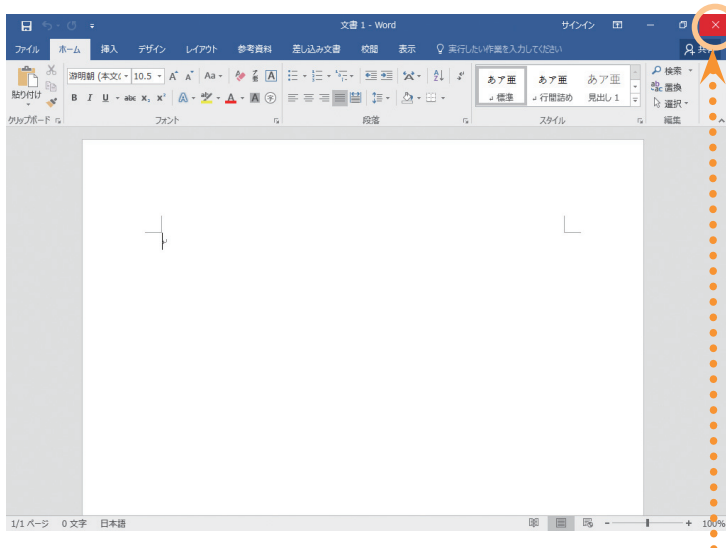

**①** クリック

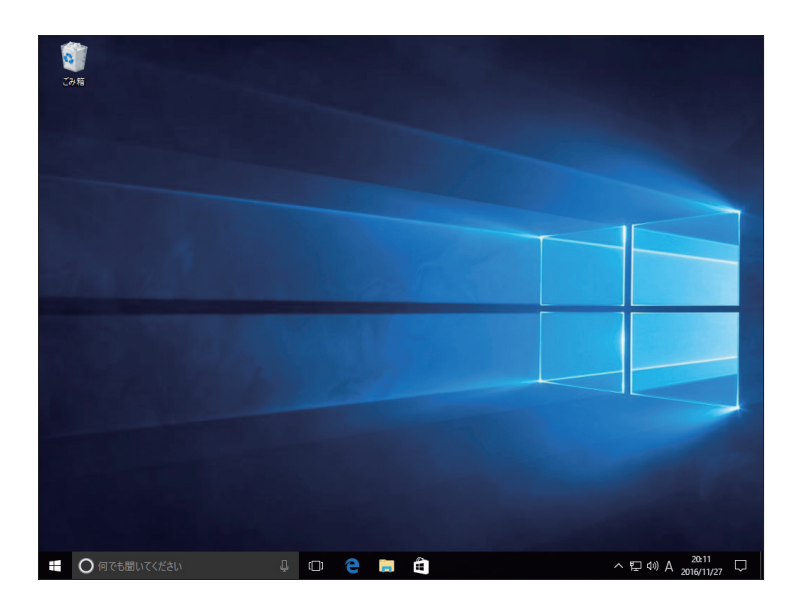

 $\begin{bmatrix} \mathbf{D} \times \mathbf{D} \end{bmatrix}$  ボタンをクリックします。

ワード編

⇒ ワードが終了します。

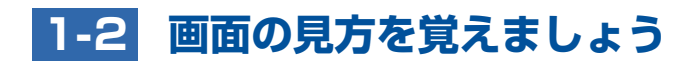

**【 ワードの画面構成】**

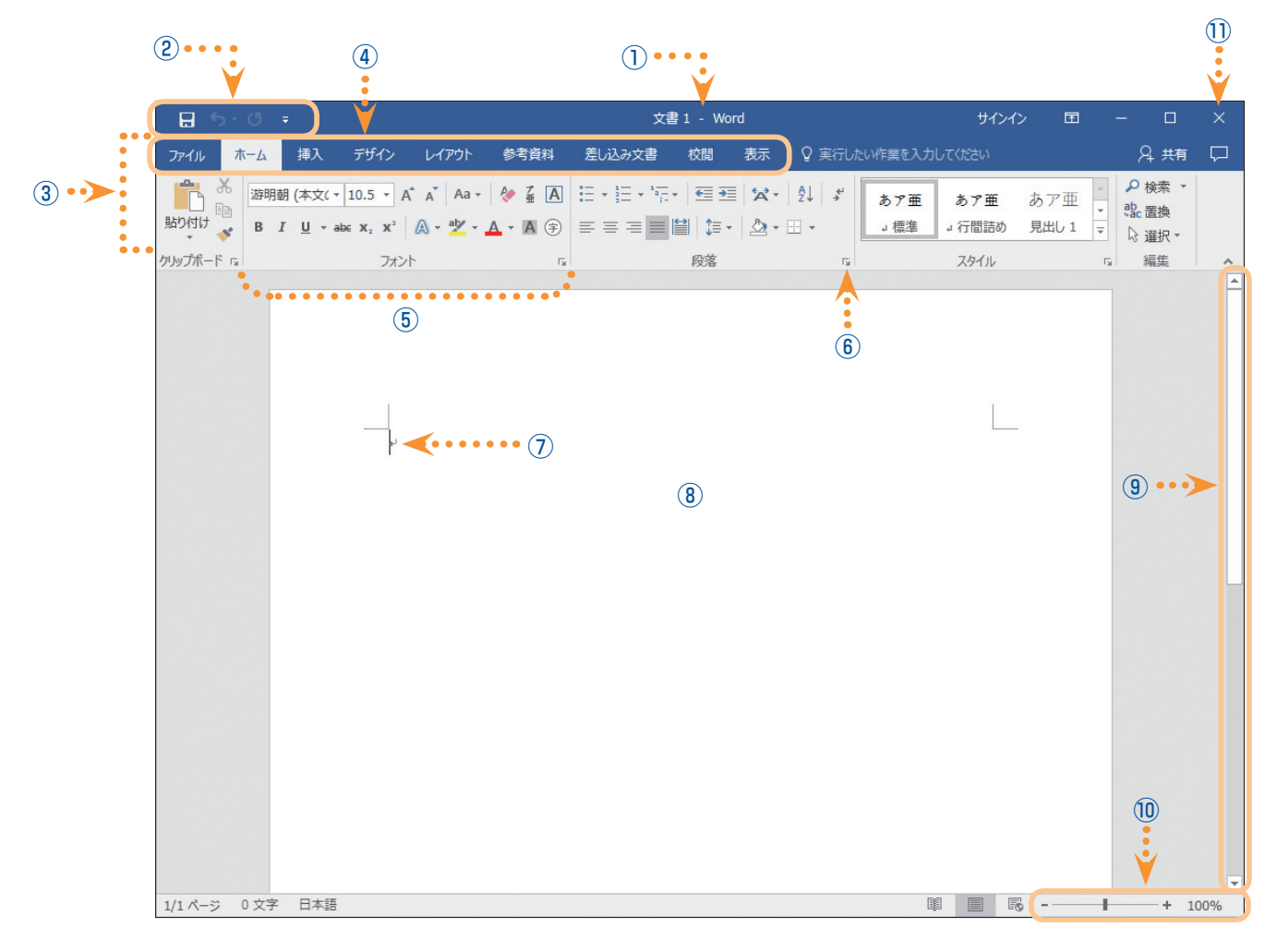

# ① タイトルバー

ファイル名が表示されるところ。「文書 1」とは仮のファイル名です。保存を行うと、自分が付け た名前で表示されます。

# ② クイックアクセスツールバー

よく使う機能が、絵で表した小さなボタンで表示されているところ。 それぞれのボタンは、クリックするだけで操作できます。 マウスでボタンをポイントすると、機能の名前が表示されます。 ここに表示するボタンは自由に追加することもできます。

# ③ リボン

ワードのすべての機能がまとまっているところ。 機能を表した絵と、ボタンの名称が並んでいます。 マウスでボタンをポイントすると、機能の説明が表示されます。 それぞれ、[タブ]の機能ごとに表示されています。

#### ④ タブ

リボンにあるワードの機能を、関連のある項目に分けているところ。 タブをクリックすると、下のボタンの表示が切り替わります。 表示されるタブは、操作の内容によって自動的に切り替わったり、追加されることもあります。

#### ⑤ グループ

タブの中の機能が、関連のあるグループにまとまっているので、タブ内のボタンを探す目安とな ります。

#### 6 ダイアログボックス起動ツール ■

クリックすると、それぞれの機能の詳細な設定をする画面が表示されます。 このボタンは、表示されるものと表示されないものがあります。

#### ⑦ カーソル

文字が入力できる位置を表すマークのこと。点滅する縦棒のような形 | をしています。同じよ うな形をしたマウスポインター Ⅰ と見まちがえないように注意しましょう。

#### ⑧ 文書ウィンドウ

実際に文書を作成する画面のこと。はじめは、A4 サイズの紙を縦に置いた状態で設定されてい ます。

#### ⑨ スクロールバー

文書ウィンドウの画面上で、隠れている内容を表示するときに操作するところ。 ▼ をクリックすると隠れている下側を、 ▲ をクリックすると隠れている上側を表示することが できます。

#### ⑩ ズームスライダー

文書の内容を、拡大したり縮小して表示することができます。+ ボタンをクリックすると拡大表 示されます。- ボタンをクリックすると縮小表示されます。 また、真ん中のつまみをドラッグして、表示する大きさを調節することもできます。

#### ⑪ 閉じるボタン

ワードを終了するときにクリックするボタン。

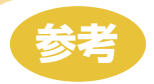

# ● ディスプレイが違うとボタンも違う? ●

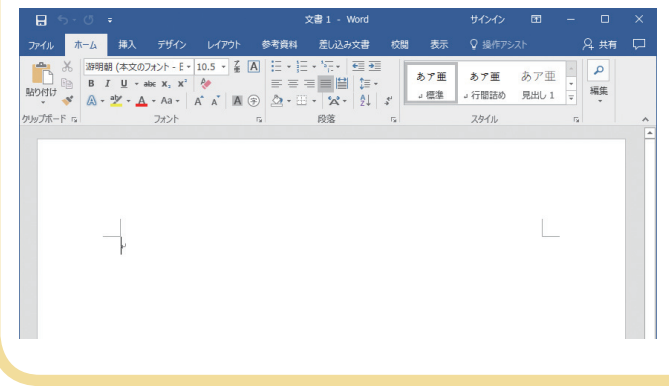

使用しているディスプレイの解像度に よって、横幅がある場合は多くのボタ ンが表示されます。横幅が広くないと きは、一部のボタンが隠れますが、▼ をクリックするとその機能を使えます。 ボタンの大きさもディスプレイの解像 度によって変わることがあります。

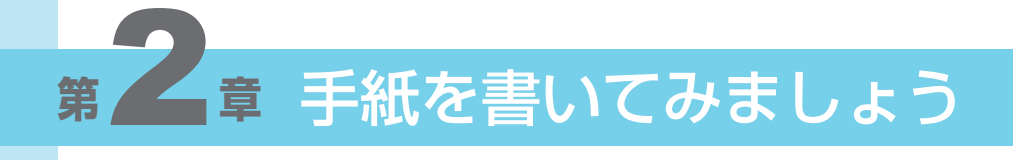

- 2-1 文面を入力してみましょう
- 2-2 パソコンに保存してみましょう
- 2-3 文面を装飾してみましょう
- 2-4 紙に印刷してみましょう

**手紙を書いてみましょう <sup>第</sup> 2 <sup>章</sup>**

ワードを日常生活に生かす「手紙」の作成をとおして、ワードの基本操作を身に付けましょう。

◎完成例

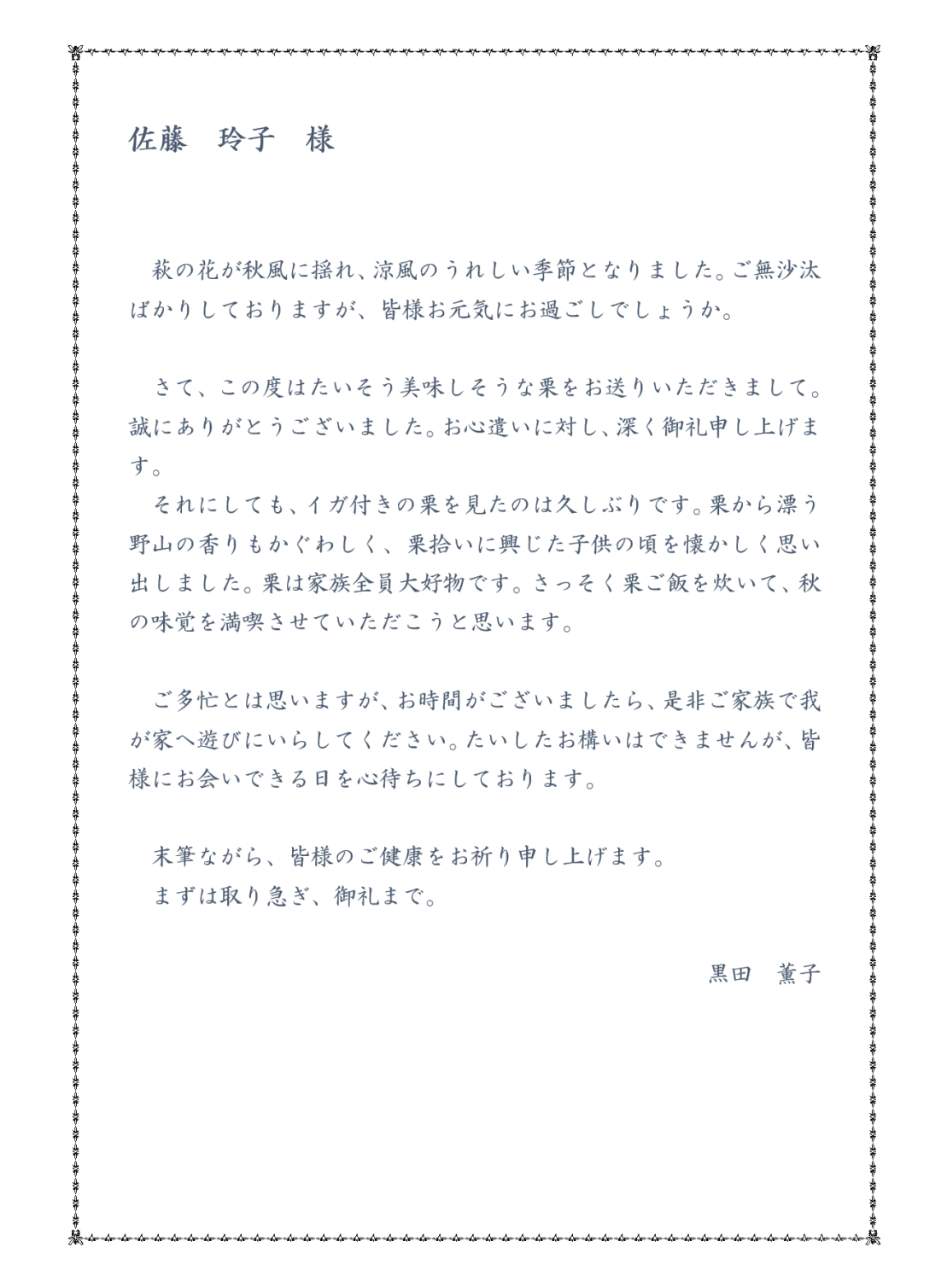

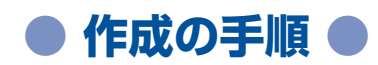

#### 2-1 文面を入力してみましょう ••

- (1) 紙を用意する
- (2) 文字を入力する
- (3) 行を変える(改行)、字下げをする
- (4) まちがえて入力したところを直す(文字の修正)
- (5) 覚えておきたい便利な機能

#### 2-2 パソコンに保存してみましょう ••••

- (1) 保存する
- (2) 保存した手紙を開く

#### 2-3 文面を装飾してみましょう

- (1) 装飾するときのルール
- (2) 文字の大きさを変える
- (3) 行間を変える
- (4) 書体を変える
- (5) 文字に色を付ける
- (6) 文字を強調する(文字の強調)
- (7) 文字の配置を変える
- (8) 紙全体に枠を付ける

#### 2-4 紙に印刷してみましょう••••

(1) 印刷する前に

 $\bullet$  $\sim$ 

- (2) プリンターの準備
- (3) 印刷する

宗成!• • • • •

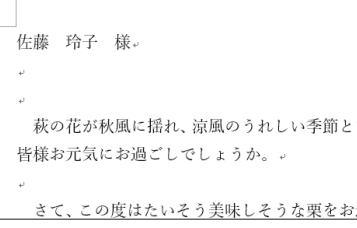

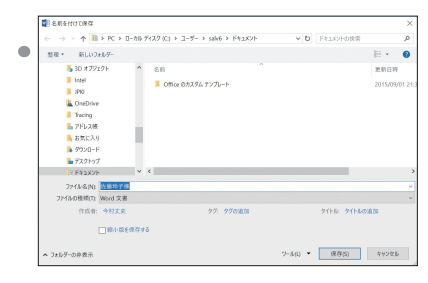

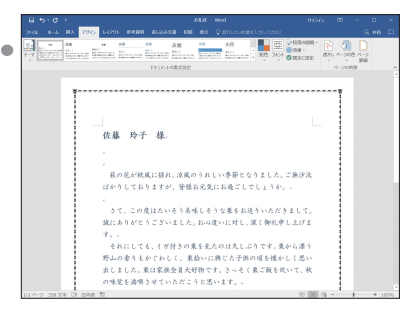

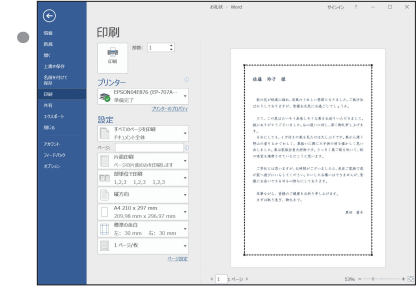

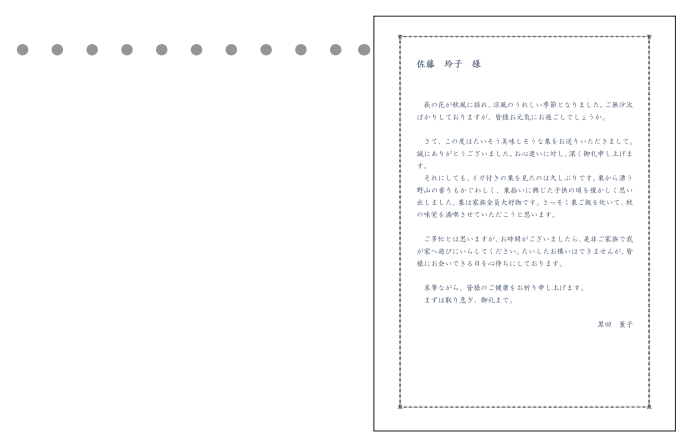

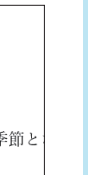

# **2-1 文面を入力してみましょう**

#### (1)紙を用意する

ワードを起動すると、入力用の紙が表示されます。この紙は、A4 サイズ(このテキストと同じ 大きさ)で、縦に置かれている状態です。今回作成する手紙では、この紙をそのまま使いますが、 目的によっては、紙の大きさや向き、余白などを変更しなくてはなりません。その場合は、はじ めに紙の設定を変更しておきます。

#### ● 紙の設定方法を確認してみましょう。

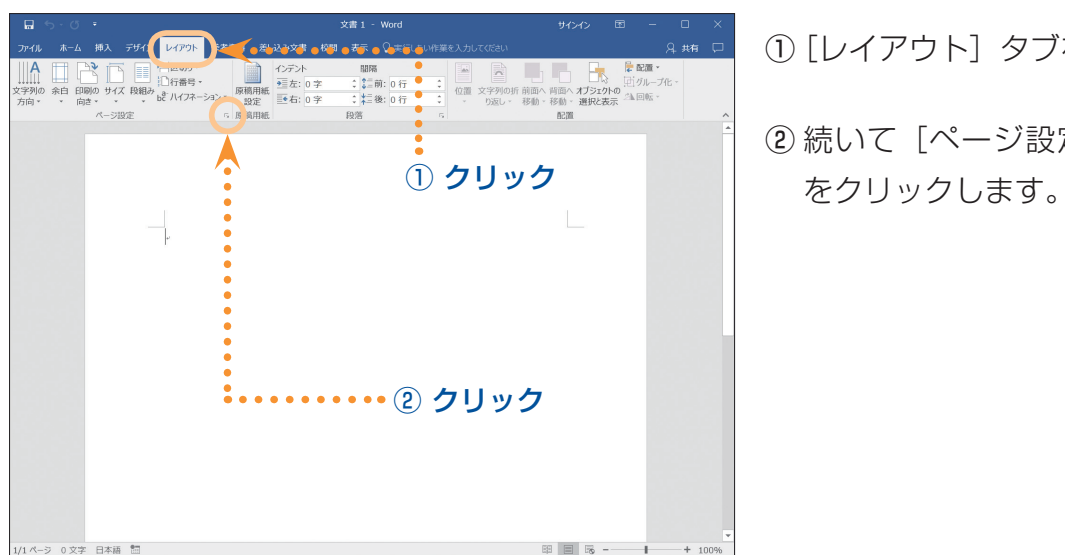

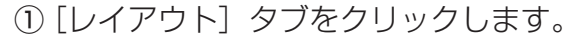

② 続いて [ページ設定] グループの「>

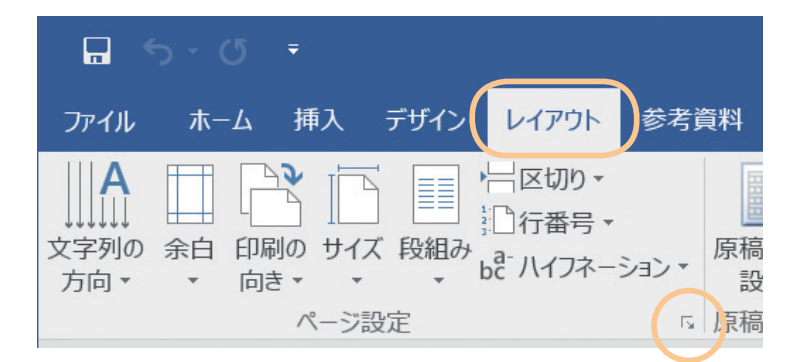

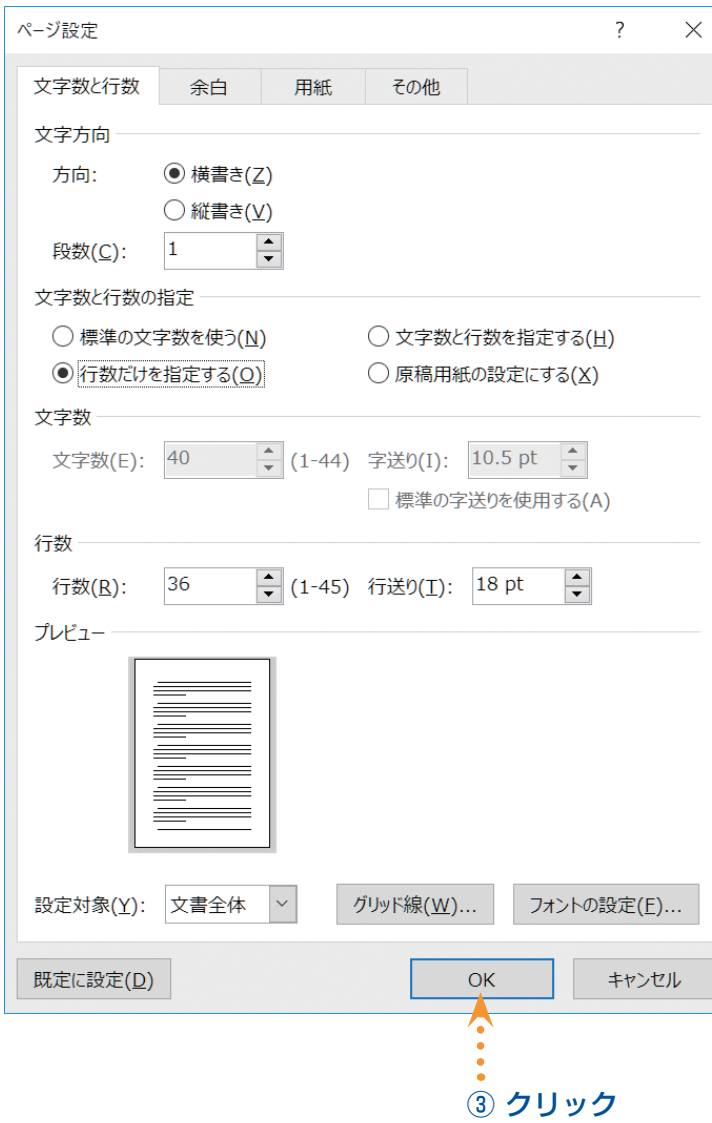

 この画面で用紙に関するさまざまな設 定を行うことができます。

③ 今回は、設定を確認したら[OK]を クリックして閉じておきます。

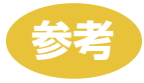

### ● 用紙の設定いろいろ ●

用紙全体の設定は、[レイアウト] タブの [ページ設定] グループにあるそれぞれのボタンで 行います。

# ◆ 用紙のサイズを変えたい

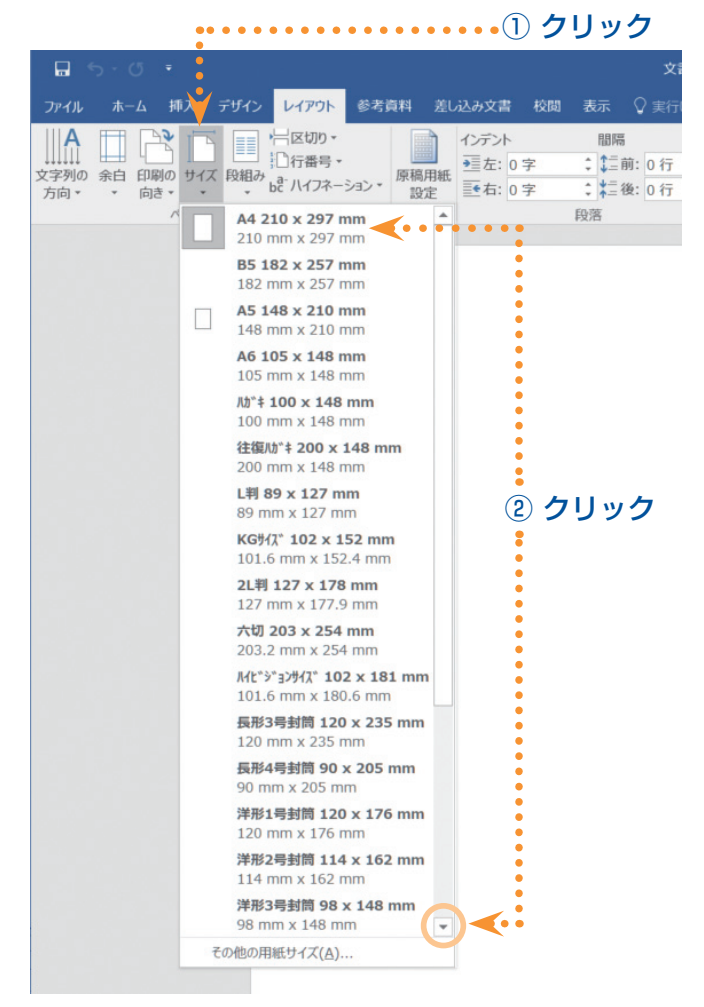

①[サイズ]をクリックします。

② 一覧が表示されたら、目的の用紙 をクリックで選択します。

 目的のものが表示されていない場 合は、 ■ をクリックしてスクロー ルしましょう。

# ◆ 用紙の向きを変えたい

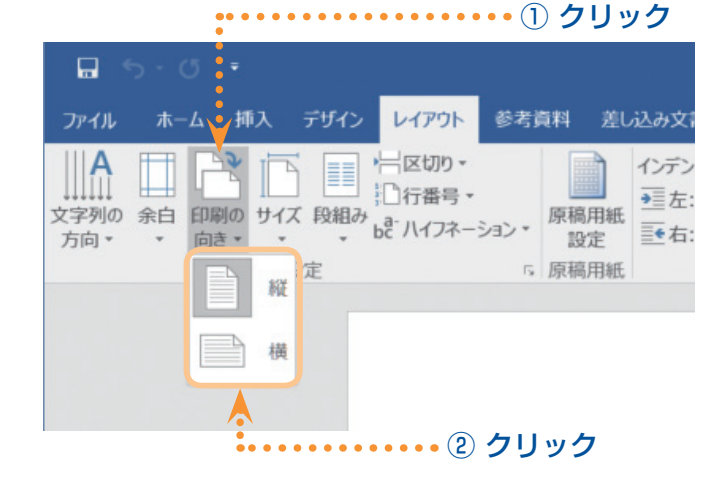

- ①[印刷の向き]をクリックします。
- ②[縦]または[横]をクリックします。

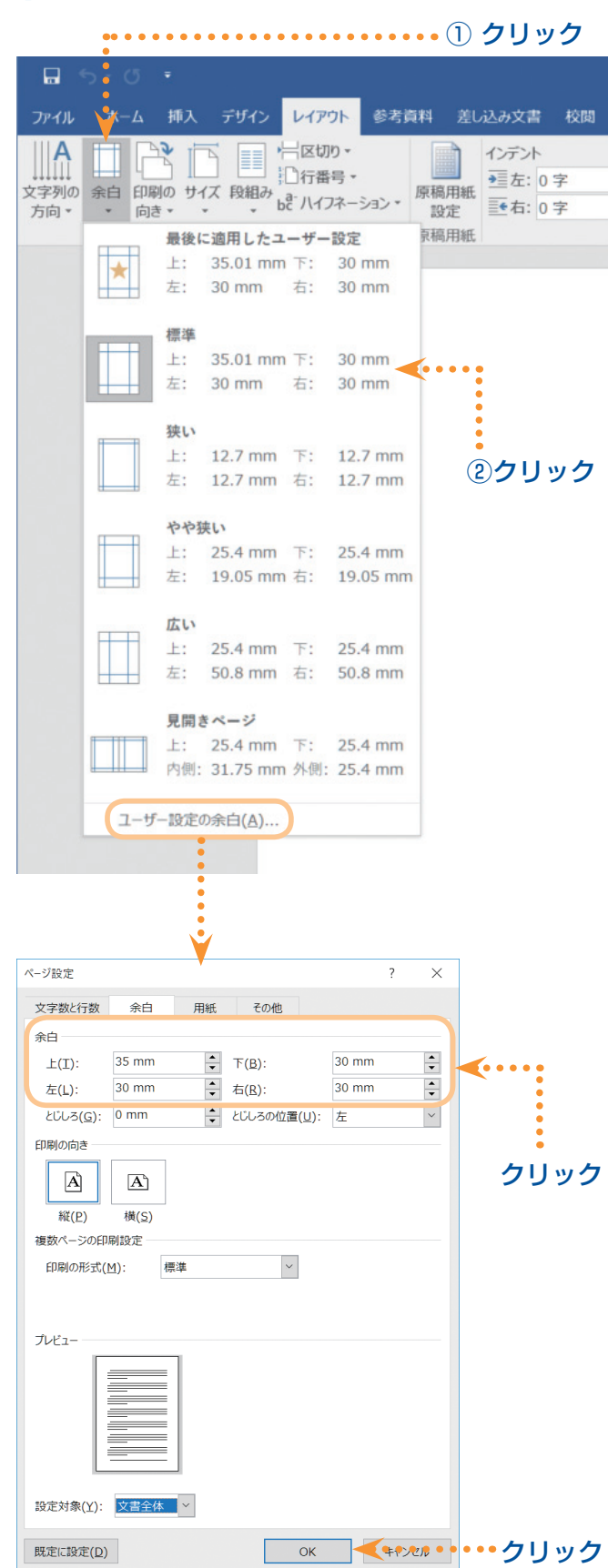

◆ 余白を変えたい

- ① [余白] をクリックします。
- ② 一覧が表示されたら、目的の余白 をクリックします。

 自分で余白の長さを決めたいとき は、一覧の一番下の[ユーザー設 定の余白]をクリックし、出てき た画面で設定します。

 上下左右の中から、変更したい部 分の → を、目的の長さになるまで 何度かクリックします。 余白を多くしたいときは ▲ を、 少なくしたいときは ▼ をクリッ クします。

 余白の長さを設定したら、[OK] をクリックします。

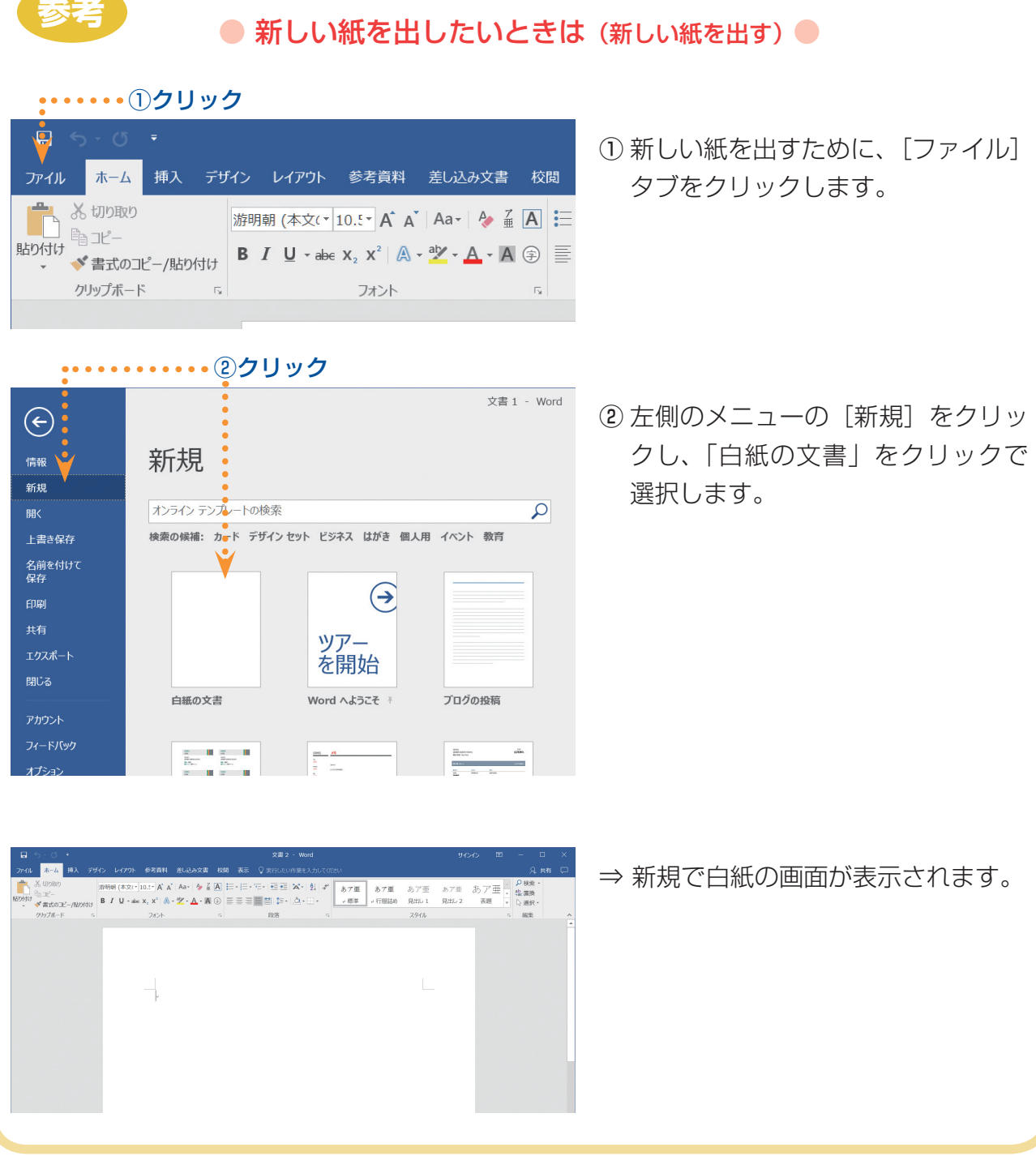

# (2) 文字を入力する

文書を作成するときは、「べた打ち」といって、先に文字をすべて入力してしまう方が効率よく 進められます。べた打ちをするときは、次の点に気をつけましょう。

# ◆ 文字の入力は左端から

文字を中央や右側に寄せたいときは、べた打ちが終わってから行います。[スペース] キーを使 って、書き出しの位置を変えることは、しないようにしましょう。

#### ◎誤った例

末筆ながら、皆様のご健康をお祈り申し上げます。。 まずは取り急ぎ、御礼まで。。 

# ◆ 行末で改行しない

文章が長くなり 1 行に収まらないときでも、そのまま打ち続けます。そうすると文字は自動的に 次の行へ送られます。[Enter(エンター)]キーを使って、改行しないようにしましょう。

◎誤った例

萩の花が秋風に揺れ、涼風のうれしい気候となりました。ご無沙汰ばかりしておりますが、 皆様お元気にお過ごしでしょうか。。 さて、この度はたいそう美味しそうな栗をお送りいただきまして。誠にありがとうございま。 した。お心遣いに対し、深く御礼申し上げます。それにしても、イガ付きの栗を見たのは人。 しぶりです。栗から漂う野山の香りもかぐわしく、栗拾いに興じた子供の頃を懐かしく思い。 出しました。さっそく栗ご飯を炊いて、秋の味覚を満喫させていただこうと思います。。 ご多忙中とは思いますが、お時間がございましたら、是非ご家族で我が家へ遊びにいらして。 ください。たいしたお構いはできませんが、皆様にお逢いできる日を心待ちにしております。。 末筆ながら、皆様のご健康をお祈り申し上げます。。 まずは取り急ぎ、御礼まで。。

# ◆ 改行が必要になったら、[Enter] キーで改行する

文章の内容によって改行が必要なときは、随時 [Enter]キーを押しましょう。あとから改行を 増やしたり減らしたりできるので、べた打ちの段階では、適当に改行しておく程度で構いません。

#### ● 入力例を参考にして、手紙の文章をべた打ちしてみましょう。

◎入力例

佐藤 玲子 様。

萩の花が秋風に揺れ、涼風のうれしい気候となりました。ご無沙汰ばかりしておりますが、 皆様お元気にお過ごしでしょうか。。

さて、この度はたいそう美味しそうな栗をお送りいただきまして。誠にありがとうございま した。お心遣いに対し、深く御礼申し上げます。それにしても、イガ付きの栗を見たのは久 しぶりです。栗から漂う野山の香りもかぐわしく、栗拾いに興じた子供の頃を懐かしく思い 出しました。さっそく栗ご飯を炊いて、秋の味覚を満喫させていただこうと思います。。

ご多忙中とは思いますが、お時間がございましたら、是非ご家族で我が家へ遊びにいらして ください。たいしたお構いはできませんが、皆様にお逢いできる日を心待ちにしております。。

末筆ながら、皆様のご健康をお祈り申し上げます。↓ まずは取り急ぎ、御礼まで。。

黒田 薫子。

# (3)行を変える (改行)、 字下げをする

あとから行を変えたり、書き出しの位置を下げたりする方法を覚えましょう。

# ◆ 行を変える(文字を下げる)

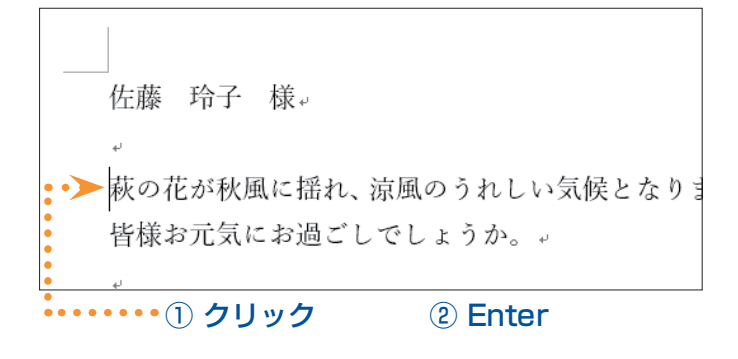

佐藤 玲子 様。 萩の花が秋風に揺れ、涼風のうれしい気候となりま 皆様お元気にお過ごしでしょうか。+

# ▶ 字下げをする (文字を右側へ寄せる)

佐藤 玲子 様↓ •• ▶ | 萩の花が秋風に揺れ、涼風のうれしい気候とな 皆様お元気にお過ごしでしょうか。↓ . . . . . . . <sub>①</sub> クリック ② スペース

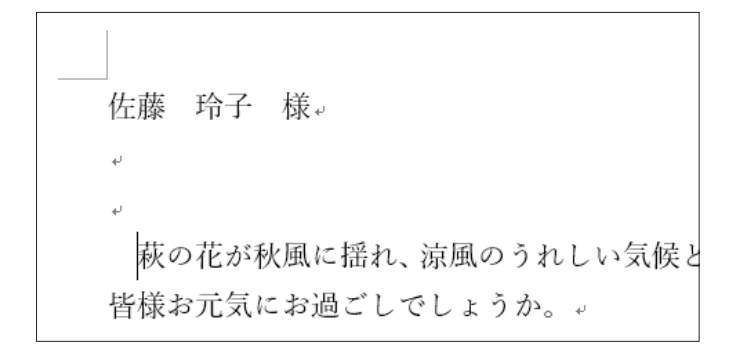

- ① 下げたいと思う開始位置をクリックし て、カーソルを出します。
- ②[Enter(エンター)]キーを押します。

第 2

ワード編

⇒ カーソル以降が、次の行に下がります。

下げすぎたときは、「BackSpace (バ ックスペース)]キーを押して、上へ 戻します。

① 右側へ寄せたいと思う開始位置をクリ ックして、カーソルを出します。

②[スペース] キーを押します。

⇒ カーソル以降が、右側へ寄ります。

 右側へ寄せすぎたときは、[BackSpace (バックスペース)]キーを押して、左 側へ戻します。

#### ● 完成例を参考にして、入力した手紙の行や書き出しの位置を変更してみましょう。

◎完成例

佐藤 玲子 様。

 $\omega$ 

萩の花が秋風に揺れ、涼風のうれしい気候となりました。ご無沙汰ばかりしておりますが、 皆様お元気にお過ごしでしょうか。。

さて、この度はたいそう美味しそうな栗をお送りいただきまして。誠にありがとうござい ました。お心遣いに対し、深く御礼申し上げます。。

それにしても、イガ付きの栗を見たのは久しぶりです。栗から漂う野山の香りもかぐわし く、栗拾いに興じた子供の頃を懐かしく思い出しました。さっそく栗ご飯を炊いて、秋の味 覚を満喫させていただこうと思います。↓

ご多忙中とは思いますが、お時間がございましたら、是非ご家族で我が家へ遊びにいらし てください。たいしたお構いはできませんが、皆様にお逢いできる日を心待ちにしておりま す。↓

末筆ながら、皆様のご健康をお祈り申し上げます。。 まずは取り急ぎ、御礼まで。。

 $\omega$ 

黒田 薫子。

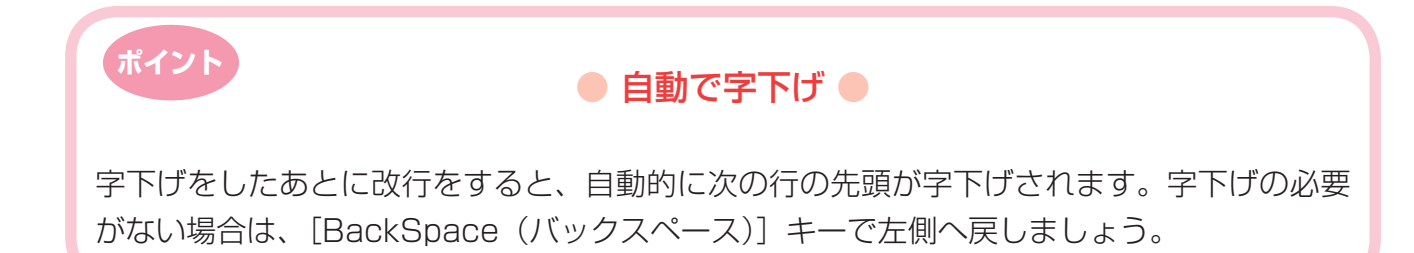

# (4)まちがえて入力したところを直す (文字の修正)

まちがえて入力したところを削除したり、新たに文字を追加したりする方法を覚えましょう。

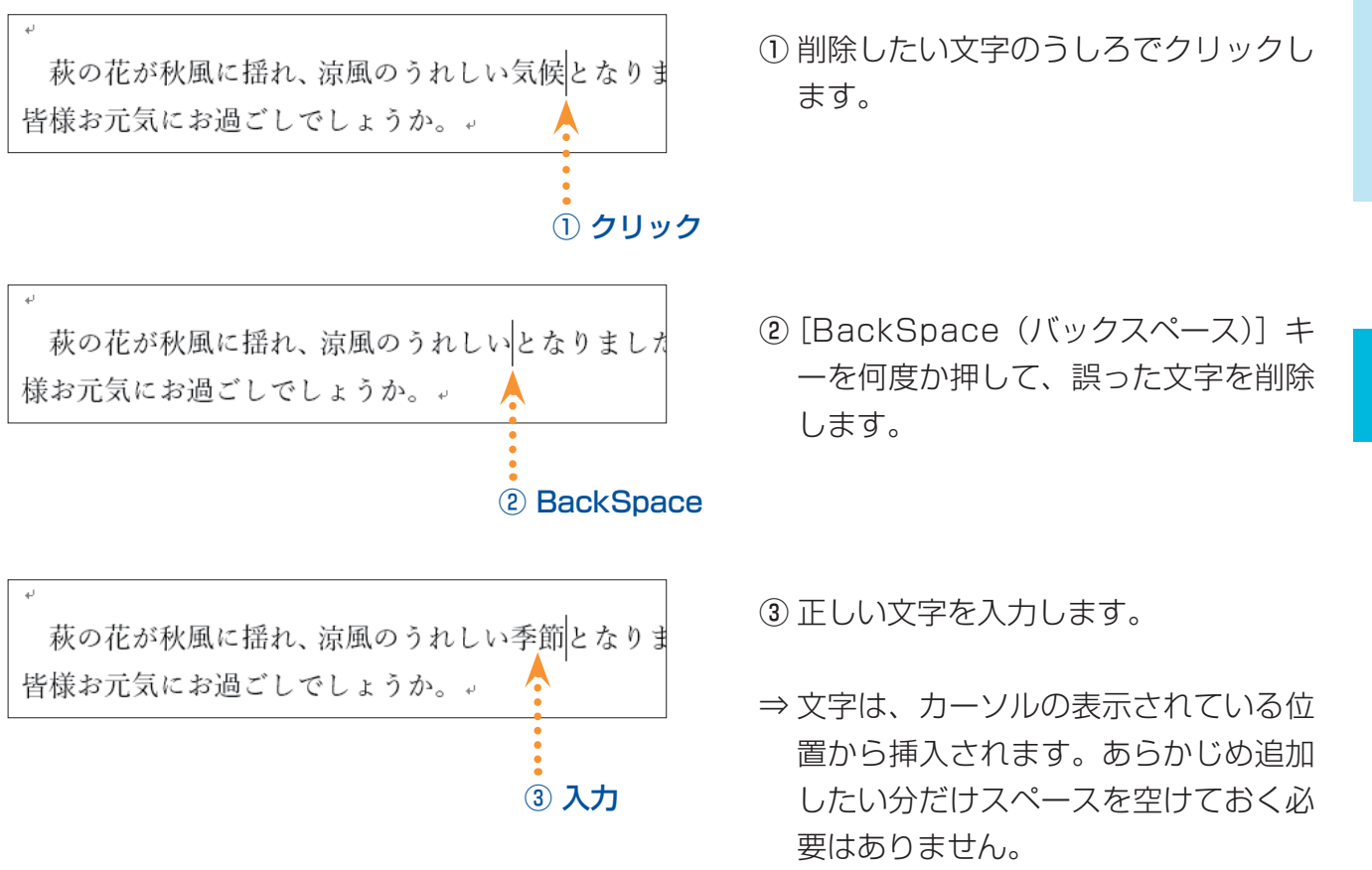

### ● 下の完成例のとおりに、入力した手紙を修正してみましょう。下線の引いてあるところが、修 正のポイントです。

◎完成例

佐藤 玲子 様。  $\Delta T$ 萩の花が秋風に揺れ、涼風のうれしい季節となりました。ご無沙汰ばかりしておりますが、 皆様お元気にお過ごしでしょうか。↓ さて、この度はたいそう美味しそうな栗をお送りいただきまして。誠にありがとうござい ました。お心遣いに対し、深く御礼申し上げます。。 それにしても、イガ付きの栗を見たのは久しぶりです。栗から漂う野山の香りもかぐわし く、栗拾いに興じた子供の頃を懐かしく思い出しました。栗は家族全員大好物です。さっそ く栗ご飯を炊いて、秋の味覚を満喫させていただこうと思います。。 ご多忙とは思いますが、お時間がございましたら、是非ご家族で我が家へ遊びにいらして ください。たいしたお構いはできませんが、皆様にお会いできる日を心待ちにしております。。 末筆ながら、皆様のご健康をお祈り申し上げます。。 まずは取り急ぎ、御礼まで。。 黒田 薫子。

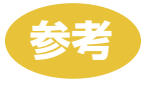

# ● 拡大表示と縮小表示 ●

文書ウィンドウは、細かくて見づらいところを拡大して見ることができます。反対に、全体 のレイアウトを確認するために、縮小して見ることもできます。目的に応じて、使い分ける ようにしましょう。

この機能は見た目を一時的に変更しているだけで、印刷結果に反映されるわけではありません。

● 縮小表示にして紙全体が見えるようにしてみましょう。

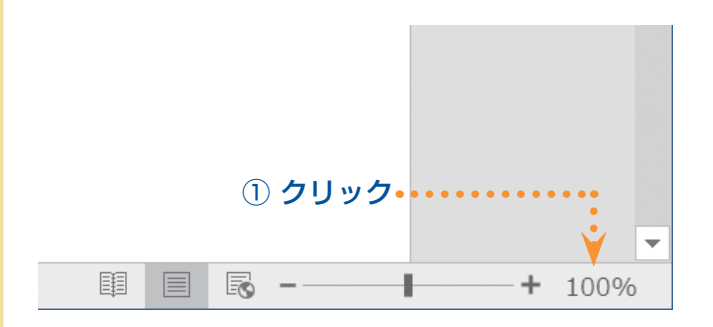

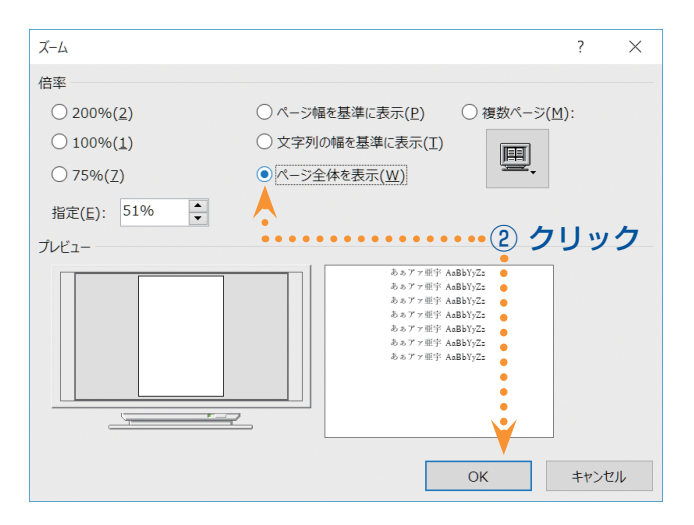

- 2000 (本文c- 10.5 ) A A | A = | A = | A = | 日 - | 三 - | 三 - | 三 - | 三 - | 三 - | 三 - | 三 - | 三 - | 三 - | 三 - | 二 - | 三 - | 三 - | 三 - | 三 - | 三 - | 三 - | 三 - | 三 - | 三 - | 三 - | 三 - | 三 -<br>B / U - akx , x | A - 文 - A - A ①  $\frac{1}{n}$ ・<br>-<br>- 新の犯が放映に到た、説明のうれしい手術となりました。<br>- 特別の記号にお願ごしでしょうか。。 所知の交流の部にしてしょうか。<br>- ACC、GORESAとう事件を、<br>ました。お心能から対し、深く解析を以ていただままして、最にありがようごすい<br>- CAEにつても、「例付をの使化かのほろしまりです。最から運う処法の得りでしゃくおし<br>- CAEに合成して、代の知覚を解剖をていただこうと思います。」<br>- CAEに合成して、代の知覚を解剖をていただこうと思います。」 CALLIENTS, MIRECENTLES, ENCRECRES-EDGINAL -<br>| 1950/0, WROCHE

① 画面右下の 100% をクリックしま す。

② 表示された画面で [ページ全体を 表示] をクリックし、[OK] をク リックします。

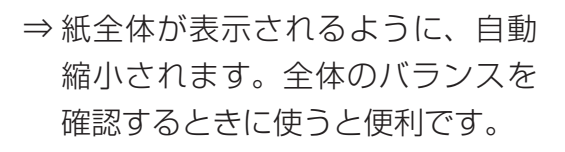

■ ボタン (縮小)、 ■ ボタン ( 拡大) をクリックして調節するこ ともできます。 また、真ん中の 十 ([ズームスラ イダー]) をドラッグしても拡大·

 $- + 100\%$ 

縮小表示ができます。

# (5)覚えておきたい便利な機能

# ◆ 縦書きにする

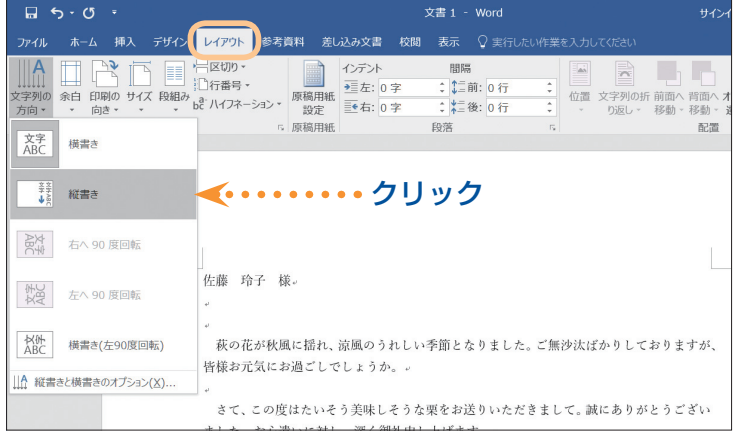

縦書きの文書を作成するときは、[レイア ウト] タブの [ページ設定] グループに ある「文字列の方向] をクリックし、出 てきた一覧から [縦書き] をクリックし ます。

縦書きの文書を横書きに変更したい場合 は、[横書き]をクリックします。

この機能は、文字を入力する前に行って もあとから行っても、どちらでも構いま せん。

⇒ 縦書きに変わります。

縦書きに変更すると、同時に紙の向きは 「横」に変わります。「縦」で使用したい 場合は、16 ページを参考に、ページ設 定を変更してみましょう。

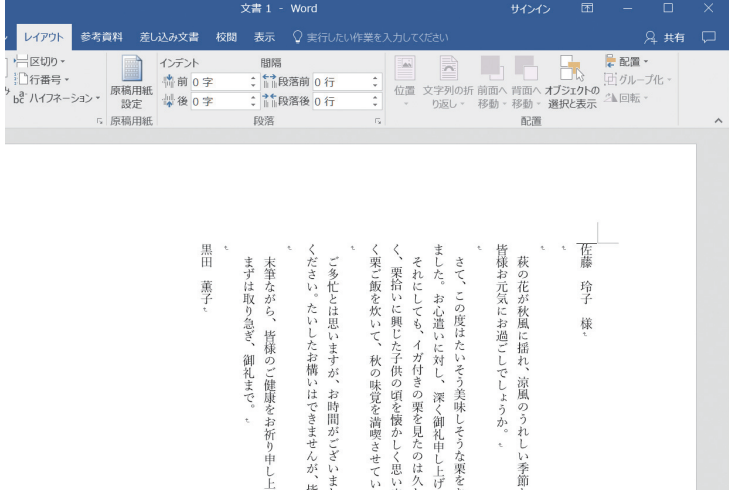

# ◆ 失敗しても元に戻せる

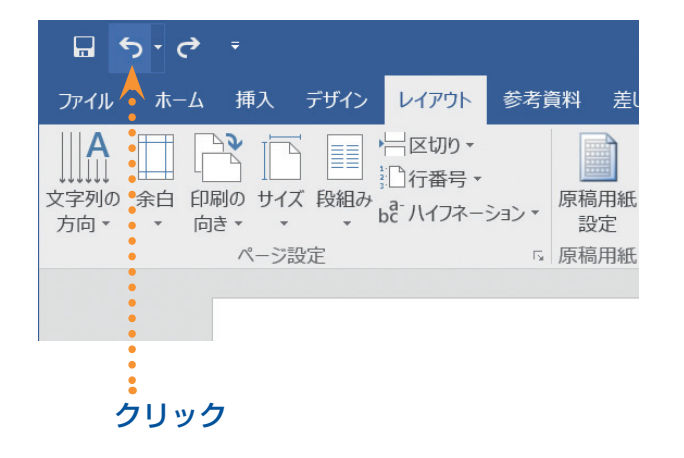

画面左上のクイックアクセスツールバー にある「元に戻す] ボタンをクリックす ると、1 操作前の状態に戻せます。

クリックすればするほど、どんどん前の 状態にさかのぼることができます。これ さえあれば、たとえ操作を誤ってもこわ いことはありません。

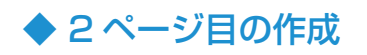

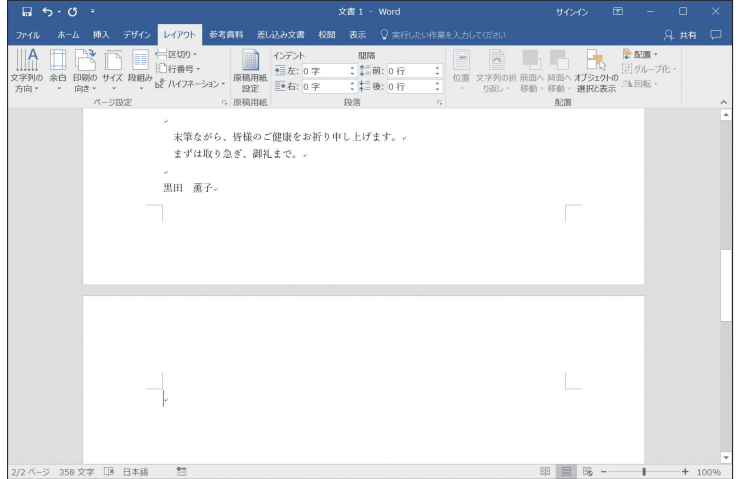

1ページ目の終わりに近づいても、特別 な操作は必要ありません。文字を入力し たり、[Enter(エンター)]キーで改行 したりすると、何もしなくても自動的に 次のページが作成されます。

# ◆ あいさつ文の入力

ワードには、手紙のはじめに入れる季節のあいさつや安否のあいさつなどを簡単に入力できる機 能が付いています。

……② クリック

 $\mathbb{Z}$ 

TXXX AND-FIND

· <sub>ハワンへ</sub> ·<br>あいさつ文の挿入(G).

R2U言葉(P). 結び言葉(S).

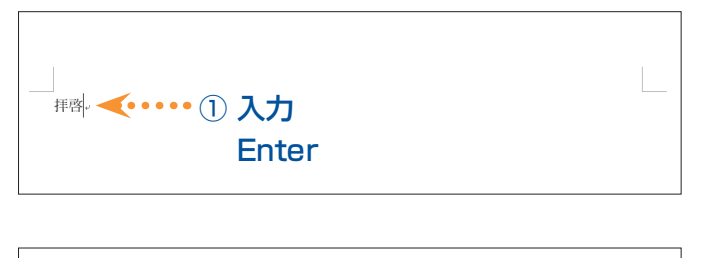

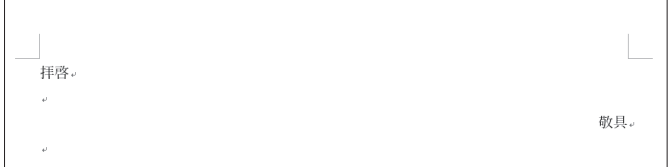

 $2757$ 

**D** Exempt Art ンライン<br>画像 IIIグラフ

 $\mathbb{R}$ 

W<sub>1</sub>

アドイン

- ①「拝啓」と入力し、[Enter(エンター)] キーを押します。
- ⇒ 1 行空けて、「敬具」が右端に自動的 に入力されます。
- ②[挿入] タブの [テキスト] グループ にある [あいさつ文] をクリックしま す。
- ③ 続いて、[あいさつ文の挿入]をクリ ックします。 ③ クリック

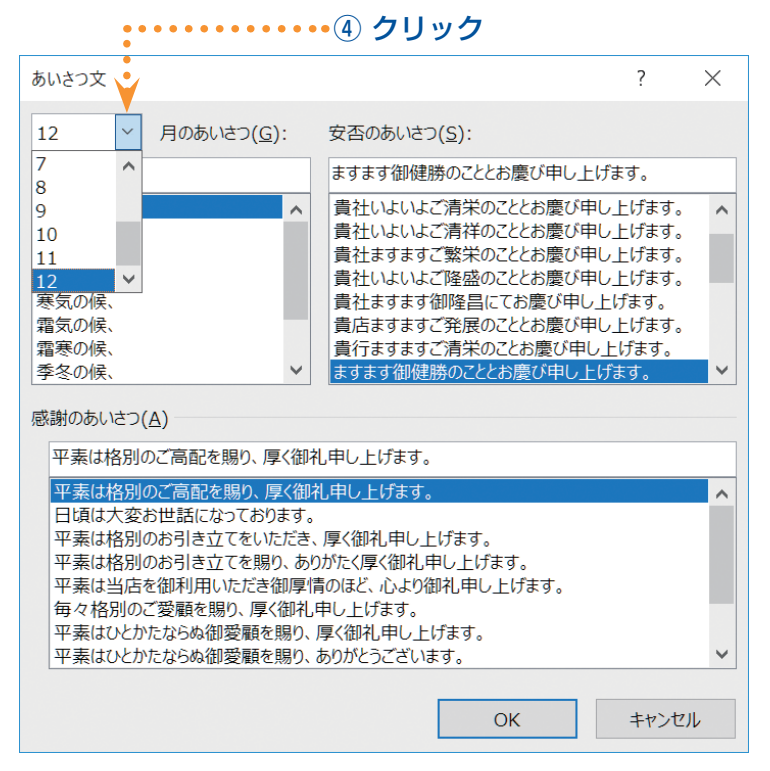

- ⇒ 「あいさつ文」を選択する画面が表示 されます。
- 4「月のあいさつ」欄の ▽ ボタンをクリ ックして、目的の月をクリックで選択 します。

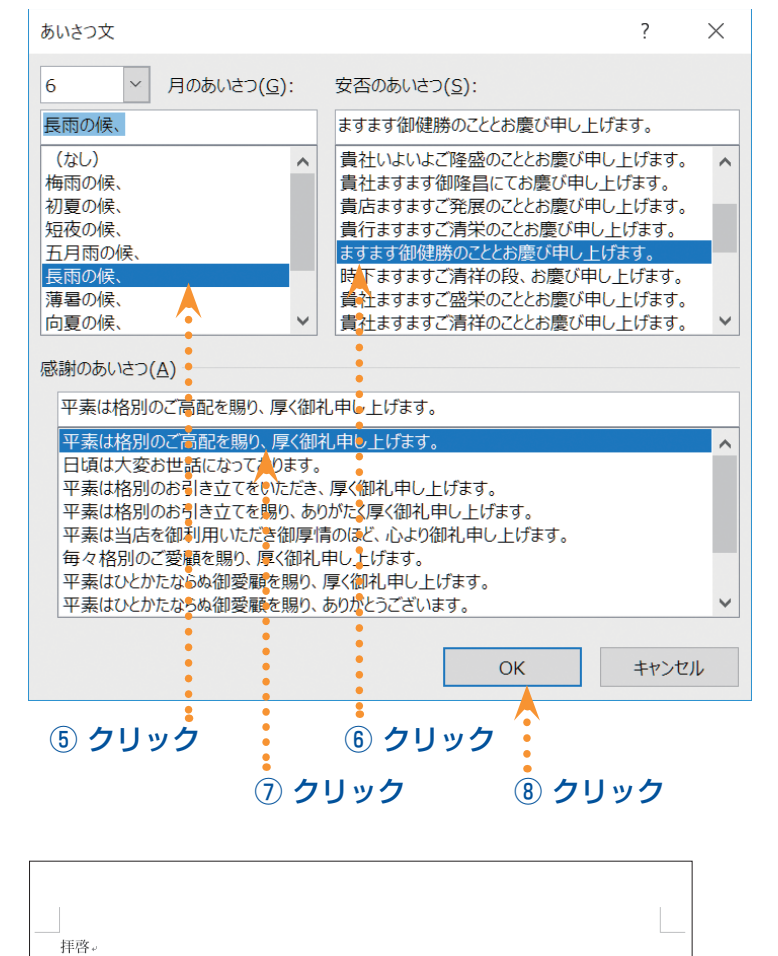

長雨の候、ますます御健勝のこととお慶び申し上げます。平素は格別のご高配を賜り、厚く

敬且。

- ⑤ 選んだ月に適した季節のあいさつ文一 覧が下に表示されるので、適切なあい さつ文をクリックで選択します。
- ⑥「安否のあいさつ」欄から、適切なあ いさつ文をクリックで選択します。
- ⑦「感謝のあいさつ」欄から、適切なあ いさつ文をクリックで選択します。
- ⑧[OK]をクリックします。

⇒ 選択したすべてのあいさつ文が、入力 中の文書に挿入されます。

御礼申し上げます。.